3.2 RGB Searching light RGB light-1.hex [http://www.yahboom.net/xiazai/Tiny\\_bit/3.Light%20of%20Tiny%20bit/RGB%20light-1.hex](http://www.yahboom.net/xiazai/Tiny_bit/3.Light%20of%20Tiny%20bit/RGB%20light-1.hex) RGB light-2.hex [http://www.yahboom.net/xiazai/Tiny\\_bit/3.Light%20of%20Tiny%20bit/RGB%20light-2.hex](http://www.yahboom.net/xiazai/Tiny_bit/3.Light%20of%20Tiny%20bit/RGB%20light-2.hex)

#### *1.Preparation*

1-1.The position of the LED lights in the robot car

1-2.Learn about the principle of LED

#### **Programming method:**

**Mode 1 online programming:** First, we need to connect the micro:bit to the computer by USB cable. The computer will pop up a USB flash drive and click on the URL in the USB flash drive: http://microbit.org/ to enter the programming interface. Add the Yahboom package: https://github.com/lzty634158/Tiny-bit to program.

**Mode 2 offline programming:** We need to open the offline programming software. After the installation is complete,

enter the programming interface, click【New Project】, add Yahboom package: https://github.com/lzty634158/Tiny-bit, you can program.

In the picture shown below, the two lights with the red wire frame are the RGB Searching lights on the Tiny-bit.

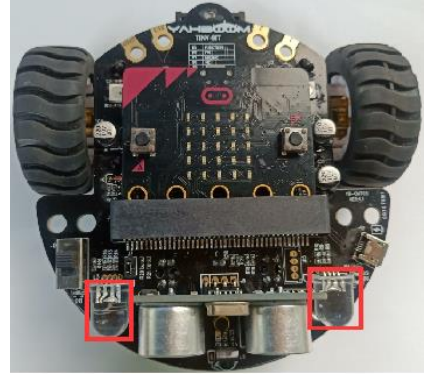

**Principle**: LED light (red, green, blue) are packaged in the LED module. We can mix different colors(256\*256\*256) by controlling the brightness of the three LEDs.

### *2.Learning goal*

- 2-1.Learn how to use RGB Searching lights graphically program building blocks
- 2-2.In this lesson, we will learn to light up red RGB Searching lights on the Tiny-bit robot.

### *3.Search for block*

The following is the location of the building blocks required for this programming.

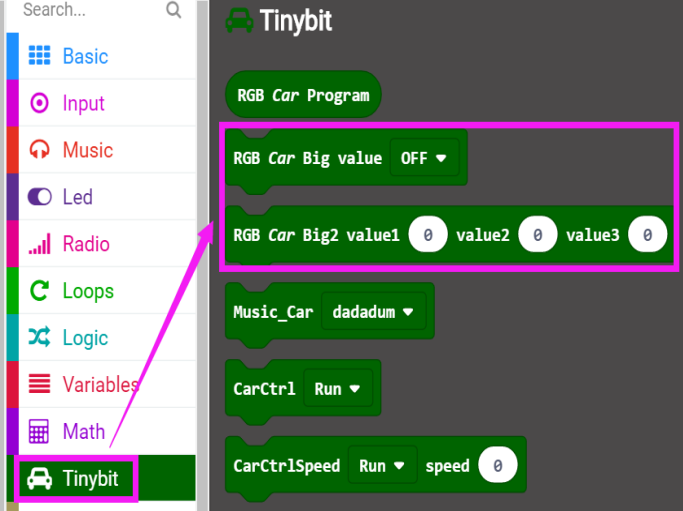

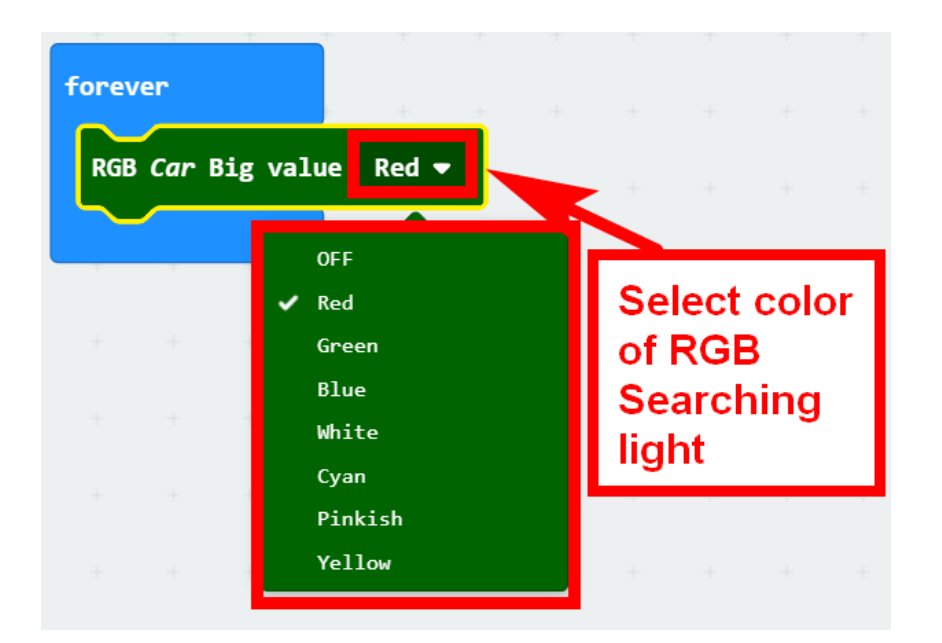

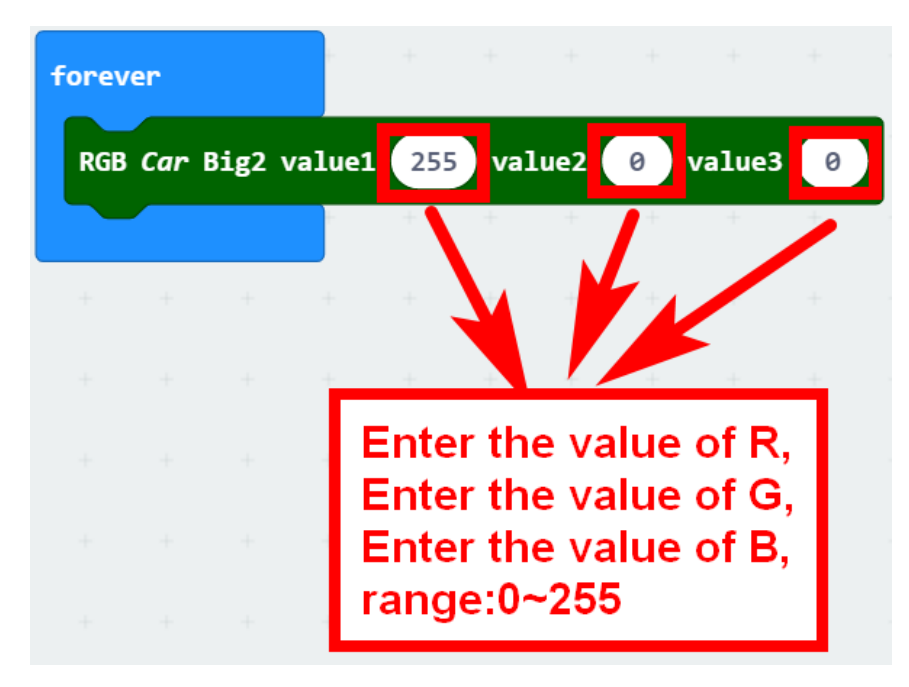

## *4.Combine block*

The summary program is shown below:

Method 1:

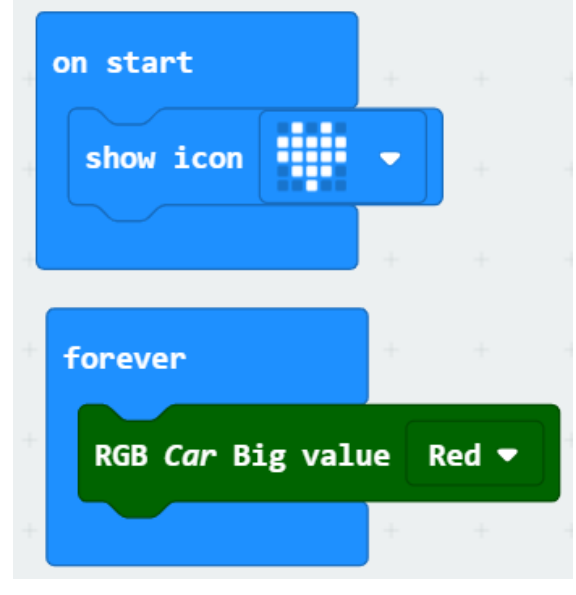

Method 2:

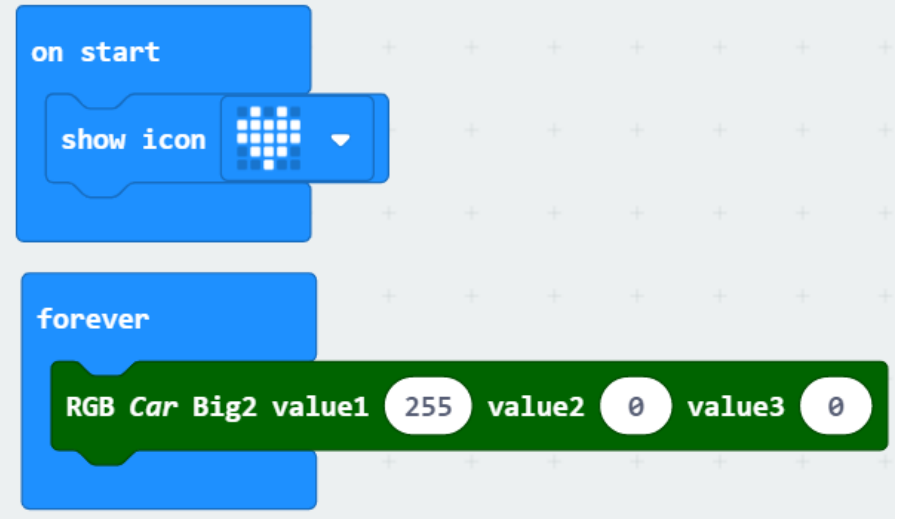

# *5.Experimental phenomena*

After the program is downloaded, we can see that micro:bit board will display a heart pattern on the dot matrix. Two RGB Searching lights will be lit red, as shown below.

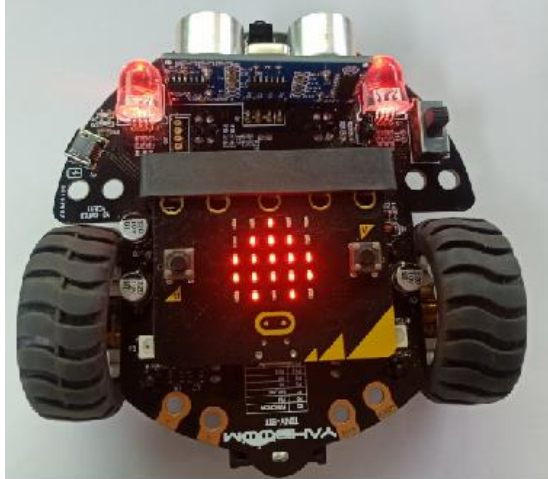